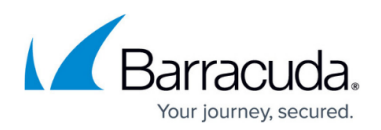

# **Step 4 - Configure ArchiveOne**

<https://campus.barracuda.com/doc/43222564/>

Verify the following before configuring ArchiveOne:

- You have installed ArchiveOne Service, ArchiveOne Admin, and the Search and Retrieval Website on a suitable server;
- If necessary, you have installed a [third-party storage manager;](http://campus.barracuda.com/doc/43222547/)
- You have calculated the correct [sizing a](http://campus.barracuda.com/doc/43222405/)nd disk locations on your ArchiveOne Service system, or fast connected storage, for the **Index Base Directory** and either **Archive Cache Directory** or **Archive Base Directory**.

### **Step 1. Configure ArchiveOne Admin**

You can select to configure ArchiveOne Admin either using the Quick Start or Advanced configuration processes.

#### **Quick Start Configuration Using Mailbox Archiving Wizard**

The Mailbox Archiving Wizard allows you to quickly configure a set of repositories and policies by answering a few simple questions. The advantage of this approach is that you can let the system build and configure the various items instead of having to do it manually.

Use the following steps to configure ArchiveOne Admin using the Quick Start configuration process:

- 1. From the **Start** menu, launch **ArchiveOne Admin**.
- 2. Expand **ArchiveOne Admin**, right-click **Status**, and click **Choose server**.
- 3. When prompted for an Exchange server, choose the Exchange server name and click **OK**. If no on-premise Exchange servers are found, Exchange Online displays.
- 4. Select **Quick Start**; the **Mailbox Archiving Wizard** displays.
- 5. In the **Repositories** page, specify the number of years of back data for which you want to create a repository. You can also specify how many years of future archiving: Note: You can rerun the wizard to extend these settings, while preserving previously archived data. To do so, launch **ArchiveOne Admin** from the **Start** menu, expand **ArchiveOne Policy**, right-click **Status**, and click **Run Mailbox Archiving Wizard**.

## Barracuda ArchiveOne

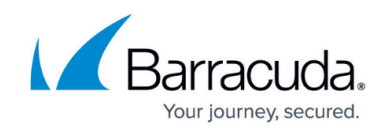

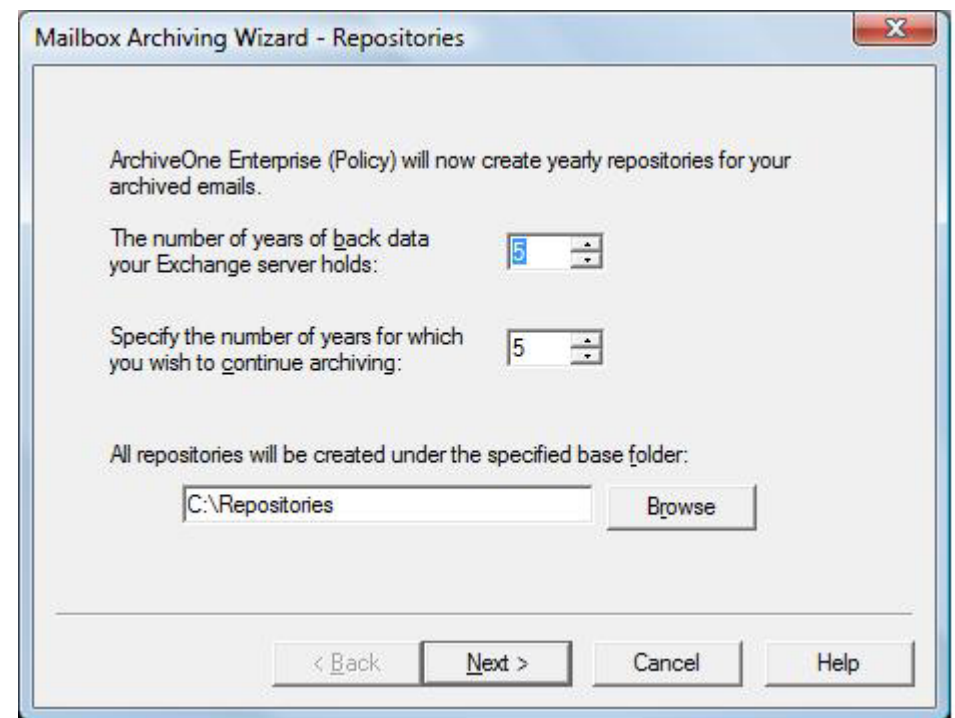

6. Click **Next**. In the **Policy Type** page, select whether to create policies that archive messages based on their age, or to create policies based on the size of the mailbox:

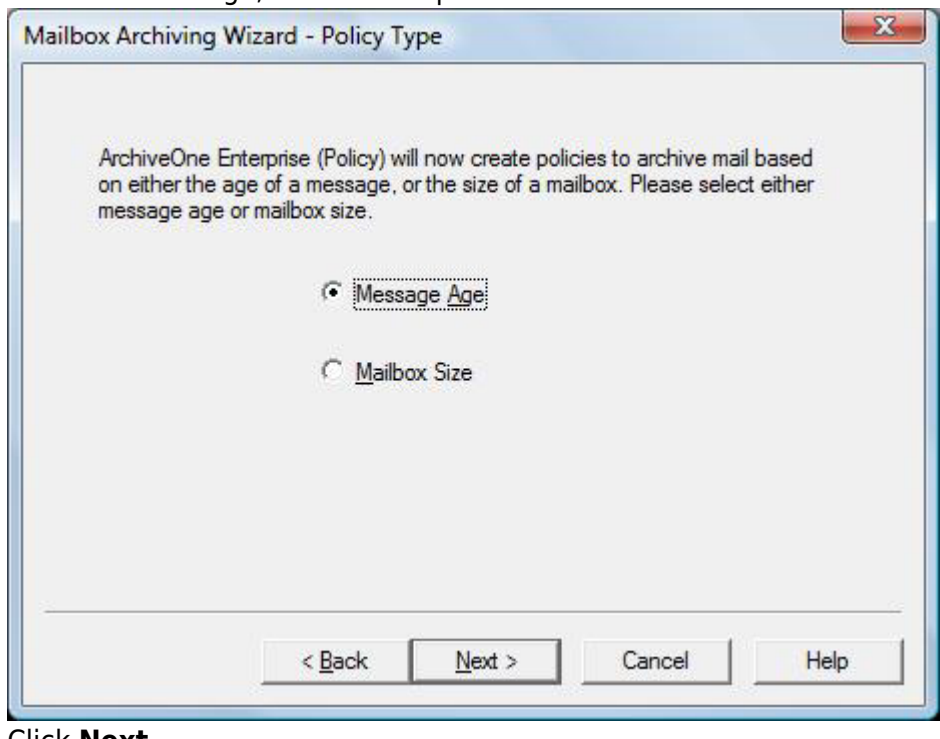

- 7. Click **Next**.
- 8. If you selected **Message Age**, the **Time Based Policies** page displays:

## Barracuda ArchiveOne

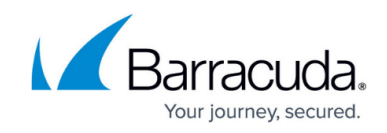

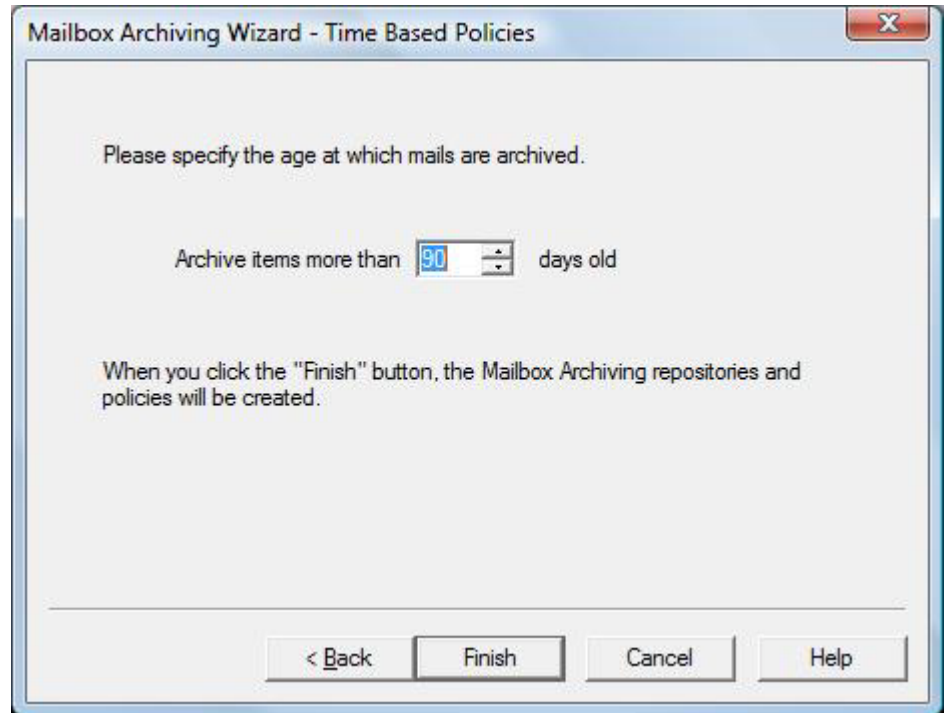

- 1. Specify the age at which mail is to be archived.
- 2. Click **Finish**.
- 9. If you selected **Mailbox Size**, the **Quota Based Policies** page displays:

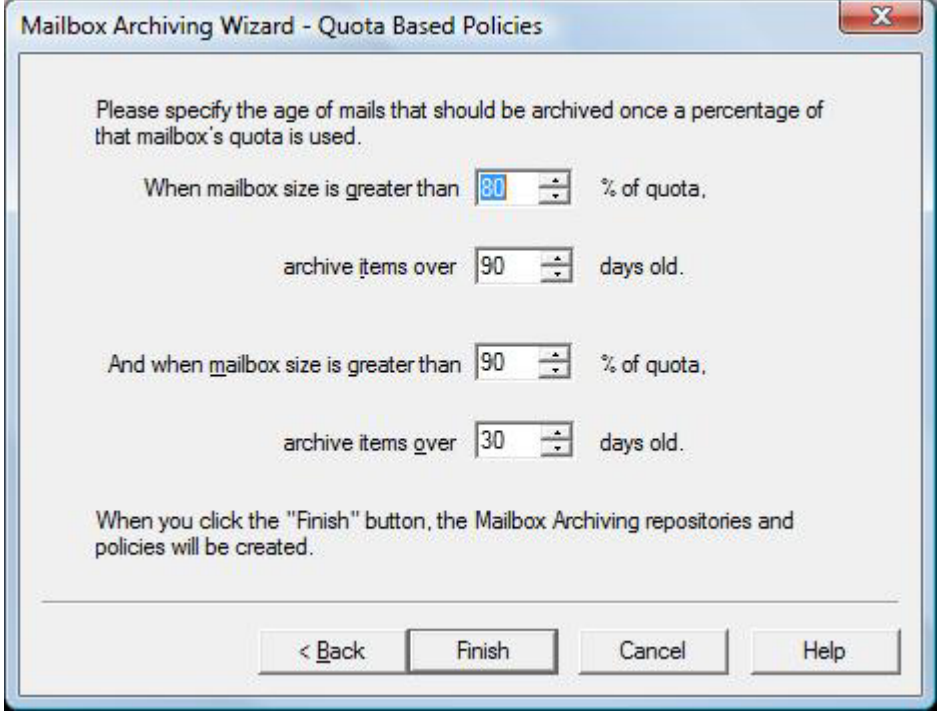

- 1. Specify at what percentage of a mailbox's quota should items be archived.
- 2. Click **Finish**.
- 10. A set of repositories and policies are generated.

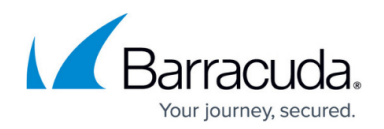

#### **Advanced Configuration Using Repository Configuration Wizard**

Use the Repository Configuration Wizard to manually build and configure ArchiveOne Admin.

Use the following steps to configure ArchiveOne Admin using the Advanced configuration process:

- 1. From the **Start** menu, launch **ArchiveOne Admin**.
- 2. Expand **ArchiveOne Policy**, right-click **Status**, and click **Choose server**.
- 3. When prompted for an Exchange server, choose the Exchange server name and click **OK**. If no on-premise Exchange servers are found, Exchange Online displays.
- 4. Select **Advanced**; the **Repository Configuration Wizard** displays.
- 5. In the **Repository Name** page, enter the repository name **Standard**, and then click **Next**.
- 6. In the **Storage Manager** page, select the storage type you are using, and then click **Next**.
- 7. In the **Index location** page, enter your **Index Base Directory**, for example **C:\AOnePol\index**. Click **Next**.
- 8. In the **Archive location** page, enter your **Archive Base Directory**, for example, **C:\AOnePol\archive**, and enter your **Archive Cache Size**, and one of the following:
	- 1. If you are using CA BrightStor ARCserve Backup, select the device group name of your storage device, from the drop-down list.
	- 2. If you are using HP OpenView Storage Data Protector, select the device name of your storage device, from the drop-down list.
	- 3. If you are using QStar, click Browse navigate to and select the path to your Integral Volume.
	- 4. If you are using EMC2 Centera, enter the DNS names or IP addresses of the Centera access nodes to which you want to connect.
		- 1. Click **Add**.
		- 2. When you have entered all of the access nodes that you want to use, click **Test access nodes**. ArchiveOne attempts to connect to the Centera. If any nodes are not accessible, details are displayed and you can remove them from the list by highlighting them and clicking **Remove**.
		- 3. If Centera has supplied you with a Pool Entry Authorization file access profile, specify the file location on the ArchiveOne Service server.
		- 4. For Centera, the Archive Cache Directory and Archive Cache Size can be specified on the next page.
	- 5. If you are using PoINT (PowerFile or other hardware), enter the path to your PoINT system's repository drive including the name of the volume set in the location path, for example, **I:\archive06**.
	- 6. If you are using BridgeHead HT Data Repository, enter the name of your HT Data Repository (not to be confused with the name of your ArchiveOne Repository).
	- 7. If you are using a drive-mapped storage manager, enter the path to your storage manager drive or UNC. For example, **\\mystorage\share**.
	- 8. If you are using a storage manager provided by a Storage Controller Module, click **Configure** to configure the storage manager; consult the documentation provided with the Storage Controller Module for configuration details.
- 9. Click **Next**.

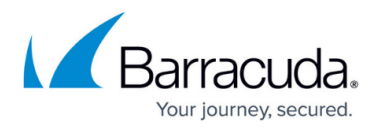

- 10. On the **Rate control** page, leave rate controls disabled. Click **Next**.
- You can add rate controls at a later date. for details, refer to the see [Rate Control Page](http://campus.barracuda.com/doc/43222947/).
- 11. In the **Retention** page, select **Indefinite**. Click **Next**. The **System Configuration Wizard** launches.
- 12. In the **Configuration Wizard** page, click **Next**.
- 13. In the **License** page, if you have a full license, click **Review or change license key**, then enter the license key and click **Test**. If you do not have one, then an evaluation license is created for you. You may get a warning at this point since your configuration may not be correct for the license you are using, but you can correct this later in the wizard. Click **Next**.
- 14. In the **Retrieval folder** page, for the base public folder for retrievals, if you want to retrieve messages to public folders, click **Browse** and navigate to and select the public folder you want to use. If you do not select a public folder then when you later click to retrieve messages from the archive, you will be asked for details of a PST or mailbox to use. Click **Next**.
- 15. In the **Search URL** page, enter the URL you want to use for the [Search and Retrieval Website](http://campus.barracuda.com/doc/43222538/). Click **Next**.
- 16. You can configure the remaining pages, or leave these until later if you prefer.
- 17. When you reach the final page, Click **Finish**.
- 18. In **ArchiveOne Admin**, right-click **Mailbox Manager**, and click **Add mailbox**.
- 19. Select a mailbox to archive, click **add**, and then click **OK**. The configuration page for the mailbox displays. Verify it has used the repository name **Standard** and initially configured only the mailbox owner as being allowed to search the mailbox archive. Note that the administrator is able to run an administrative search into any mailbox.
- 20. Click **OK**, and repeat step 19 for any other mailboxes you want to archive. If you are using an evaluation license, you are limited to five enabled mailboxes.
- 21. If you are experimenting with search into mailbox archives using the Search and Retrieval Website as a user, configure your currently logged in user to be allowed to search into the archive of the mailboxes using the following step:
	- 1. In **Mailbox Manager**, select a mailbox, and view properties.
	- 2. Click **Add** and add the currently logged in user.
	- 3. Repeat steps a and b for each user.

You do not need to perform these steps in order to perform an administrative search into mailboxes.

Configuration is now complete. To view the configured properties, in ArchiveOne Admin, expand **Repositories**, and click **Standard**, or right-click **Status**, and then click **Properties**.

To re-run the wizards, right click **Status**, and click **Run Mailbox Archiving Wizard**.

Once you begin archiving content, changing core configuration options, such as the storage type, may result in your archive becoming inaccessible.

## Barracuda ArchiveOne

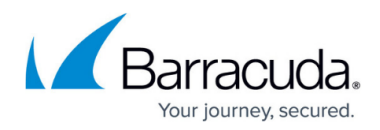

#### **Figures**

- 1. QS\_wizard01.png
- 2. QS\_wizard02.png
- 3. QS\_wizard03.png
- 4. QS\_wizard04.png

© Barracuda Networks Inc., 2020 The information contained within this document is confidential and proprietary to Barracuda Networks Inc. No portion of this document may be copied, distributed, publicized or used for other than internal documentary purposes without the written consent of an official representative of Barracuda Networks Inc. All specifications are subject to change without notice. Barracuda Networks Inc. assumes no responsibility for any inaccuracies in this document. Barracuda Networks Inc. reserves the right to change, modify, transfer, or otherwise revise this publication without notice.